## Add 26.5 GHz LO Source Upgrade Kit

To Upgrade PNA N5264A to include Option 108

Upgrade Kit Order Number: N5264AU- 108

# $\vert\vert\vert\vert\vert\vert\vert\vert$

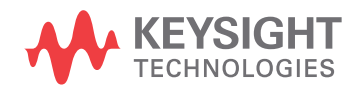

Installation Note

NOTICE: This document contains references to Agilent Technologies. Agilent's former Test and Measurement business has become Keysight Technologies. For more information, go to www.keysight.com.

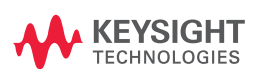

## **WARRANTY STATEMENT**

THE MATERIAL CONTAINED IN THIS DOCUMENT IS PROVIDED "AS IS," AND IS SUBJECT TO BEING CHANGED, WITHOUT NOTICE, IN FUTURE EDITIONS. FURTHER, TO THE MAXIMUM EXTENT PERMITTED BY APPLICABLE LAW, KEYSIGHT DISCLAIMS ALL WARRANTIES, EITHER EXPRESS OR IMPLIED WITH REGARD TO THIS MANUAL AND ANY INFORMATION CONTAINED HEREIN, INCLUDING BUT NOT LIMITED TO THE IMPLIED WARRANTIES OF MERCHANTABILITY AND FITNESS FOR A PARTICULAR PURPOSE. KEYSIGHT SHALL NOT BE LIABLE FOR ERRORS OR FOR INCIDENTAL OR CONSEQUENTIAL DAMAGES IN CONNECTION WITH THE FURNISHING, USE, OR PERFORMANCE OF THIS DOCUMENT OR ANY INFORMATION CONTAINED HEREIN. SHOULD KEYSIGHT AND THE USER HAVE A SEPARATE WRITTEN AGREEMENT WITH WARRANTY TERMS COVERING THE MATERIAL IN THIS DOCUMENT THAT CONFLICT WITH THESE TERMS, THE WARRANTY TERMS IN THE SEPARATE AGREEMENT WILL CONTROL.

## **DFARS/Restricted Rights Notice**

If software is for use in the performance of a U.S. Government prime contract or subcontract, Software is delivered and licensed as "Commercial computer software" as defined in DFAR 252.227-7014 (June 1995), or as a "commercial item" as defined in FAR 2.101(a) or as "Restricted computer software" as defined in FAR 52.227- 19 (June 1987) or any equivalent agency regulation or contract clause. Use, duplication or disclosure of Software is subject to Keysight Technologies' standard commercial license terms, and non-DOD Departments and Agencies of the U.S. Government will receive no greater than Restricted Rights as defined in FAR 52.227- 19(c)(1-2) (June 1987). U.S. Government users will receive no greater than Limited Rights as defined in FAR 52.227-14 (June 1987) or DFAR 252.227-7015 (b)(2) (November 1995), as applicable in any technical data.

## **Safety Notes**

The following safety notes are used throughout this document. Familiarize yourself with each of these notes and its meaning before performing any of the procedures in this document.

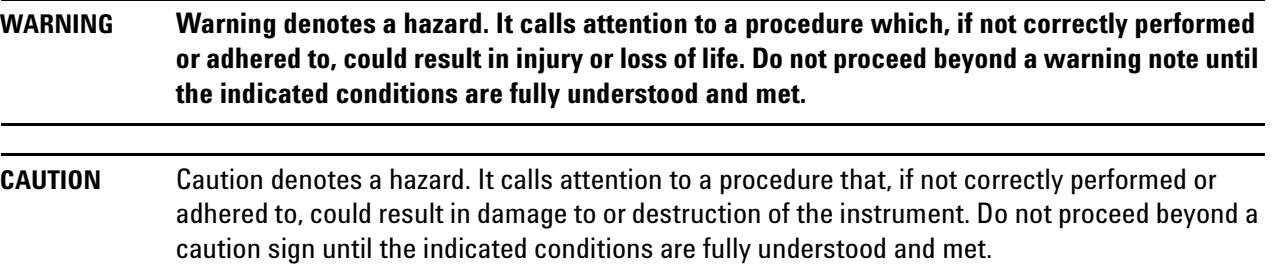

## **Description of the Upgrade**

This upgrade adds the internal hardware necessary to provide a synthesized 10 MHz to 26.5 GHz LO source, with a maximum +10 dBm output power, at a rear panel LO OUT connector by adding Option 108. This option includes:

- a 13.5 GHz LO synthesizer board
- a multiplier/amplifier 26.5 GHz (HMA26.5)
- cables

## <span id="page-3-0"></span>**Getting Assistance from Keysight**

By internet or phone, get assistance with all your test and measurement needs.

#### <span id="page-3-1"></span>**Contacting Keysight**

Assistance with test and measurements needs and information on finding a local Keysight office are available on the Web at:

*<http://www.keysight.com/find/assist>*

If you do not have access to the Internet, please contact your Keysight field engineer.

**NOTE** In any correspondence or telephone conversation, refer to the Keysight product by its model number and full serial number. With this information, the Keysight representative can determine whether your product is still within its warranty period.

#### **If You Have Problems With the Upgrade Kit Contents**

Keysight stands behind the quality of the upgrade kit contents. If you have problems with any item in the kit, email Keysight Component Test Division (CTD) Support at **support\_ctd-soco@keysight.com**, or telephone the CTD Hotline at (707) 577-6802 and leave a voice mail message. Please include details of the problem.

## **Getting Prepared**

To successfully install this upgrade kit, you will need the following:

- A license key refer to ["License Key Redemption"](#page-4-0) below.
- A PDF copy or a paper copy of the PNA Service Guide refer to ["Downloading the Online PNA Service](#page-5-0)  [Guide" on page](#page-5-0) 5.
- An ESD-safe work area refer to ["Protecting Your Workspace from Electrostatic Discharge" on page](#page-5-1) 5.
- Correct tools refer to ["Tools Required for the Installation" on page](#page-5-2) 5.
- Enough time refer to ["About Installing the Upgrade" on page](#page-6-0) 6.
- Test equipment for the post-upgrade adjustments and full instrument calibration. To view the equipment list, click the Chapter 3 PDF bookmark "Tests and Adjustments" in the online Service Guide $^{\mathrm{1}}$ .

#### <span id="page-4-0"></span>**License Key Redemption**

To enable the option product, you must request a license key from: [http://www.keysight.com/find/](http://www.keysight.com/find/softwarelicense) [softwarelicense](http://www.keysight.com/find/softwarelicense). To complete the request, you will need to gather the following information:

?tFrom the certificate

- ❏ Order number
- ❏ Certificate number

?tFrom your instrument

- ❏ Model number
- ❏ Serial number
- ❏ Host ID

The instrument information is available on the network analyzer – on the analyzer's **Help** menu, click **About Network Analyzer**.

If you provide an email address, Keysight will promptly email your license key. Otherwise, you will your receive your license key via postal mail.

**NOTE** The enclosed Option Entitlement Certificate is a receipt, verifying that you have purchased a licensed option for the PNA of your choice. You must now use a Keysight Web page to request a license key for the instrument that will receive the option.

<sup>1.</sup> See ["Downloading the Online PNA Service Guide" on page](#page-5-0) 5.

#### <span id="page-5-0"></span>**Downloading the Online PNA Service Guide**

To view the online Service Guide for your PNA model number, use the following steps:

- 1. Go to*<www.keysight.com>*
- 2. In the Search box, enter the model number of the analyzer (Ex: N5264A) and click **Search**.
- 3. Click Technical Support > Manuals.
- 4. Click Service Manual.
- 5. Click the service guide title to load the PDF file.
- 6. When the PDF of the Service Guide is displayed, scroll through the Contents section bookmarks to locate the information needed.

#### <span id="page-5-1"></span>**Protecting Your Workspace from Electrostatic Discharge**

For information, click on the Chapter 1 PDF bookmark, "Electrostatic Discharge Protection" in the online Service Guide<sup>1</sup>.

#### **ESD Equipment Required for the Installation**

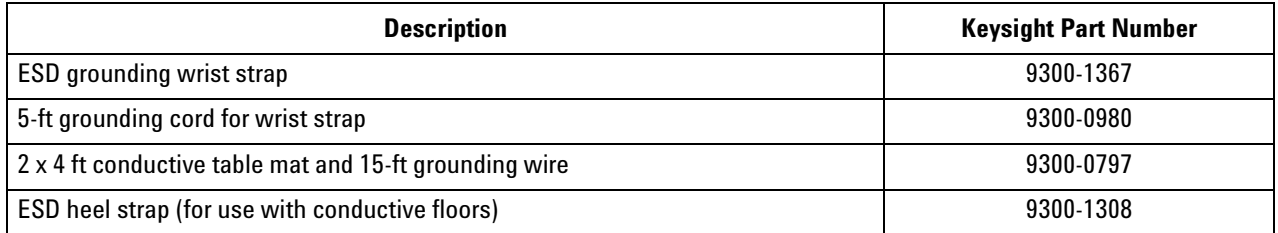

#### <span id="page-5-2"></span>**Tools Required for the Installation**

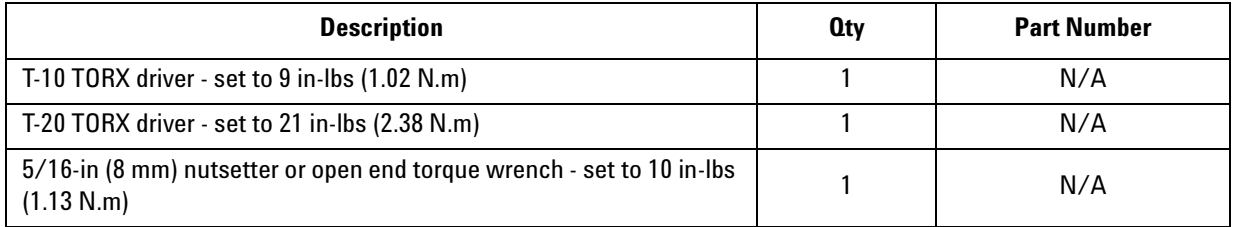

**CAUTION** Use a 5/16-in torque wrench set to 10 in-lbs on all cable connections required in this upgrade kit.

<sup>1.</sup> See ["Downloading the Online PNA Service Guide" on page](#page-5-0) 5.

## <span id="page-6-0"></span>**About Installing the Upgrade**

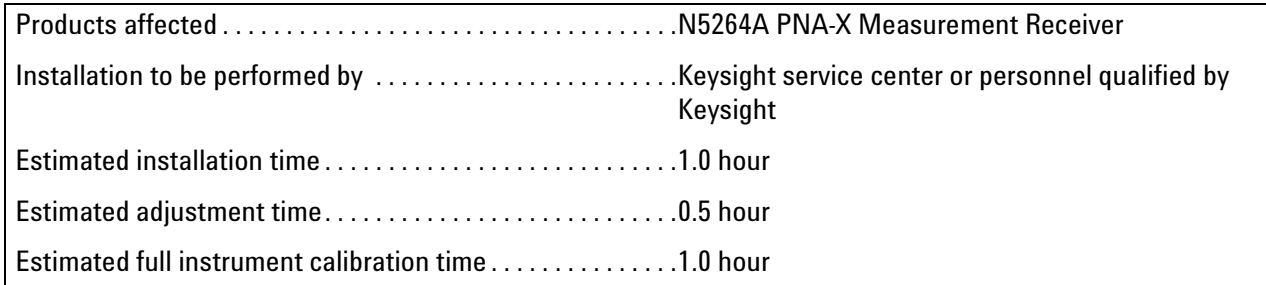

## **Items Included in the Upgrade Kit<sup>1</sup>**

Check the contents of your kit against the following list. If any part is missing or damaged, contact Keysight Technologies. Refer to ["Getting Assistance from Keysight" on page](#page-3-0) 3.

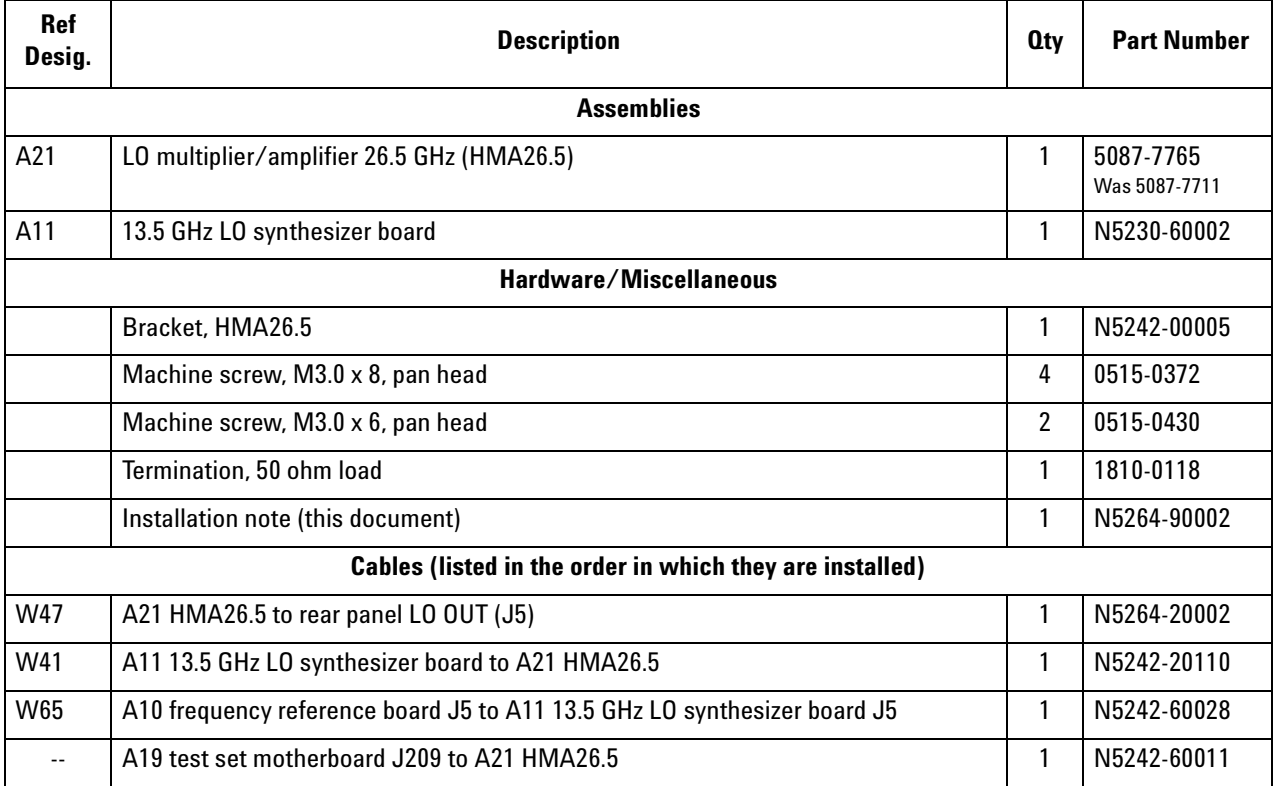

<span id="page-6-1"></span>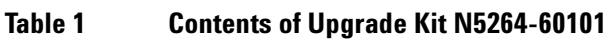

<sup>1.</sup> In addition to the upgrade kit, the shipment includes an Option Entitlement Certificate. Refer to ["License Key Redemption"](#page-4-0)  [on page](#page-4-0) 4 for important information about this certificate.

## **Installation Procedure for the Upgrade**

The network analyzer must be in proper working condition prior to installing this option. Any necessary repairs must be made before proceeding with this installation.

#### **WARNING This installation requires the removal of the analyzer's protective outer covers. The analyzer must be powered down and disconnected from the mains supply before performing this procedure.**

#### **Overview of the Installation Procedure**

- [Step 1. Obtain a Keyword.](#page-8-0)
- [Step 2. Remove the Outer Cover.](#page-8-1)
- [Step 3. Remove the Inner Cover.](#page-8-2)
- [Step 4. Remove the A19 Test Set Motherboard.](#page-8-4)
- [Step 5. Remove the A20 IF Multiplexer Board.](#page-8-3)
- [Step 6. Assemble the A21 LO Multiplier/Amplifier \(HMA26.5\) onto the Bracket.](#page-9-0)
- [Step 7. Install the A21 LO Multiplier/Amplifier \(HMA26.5\) and Cables.](#page-10-0)
- [Step 8. Reinstall the A20 IF Multiplexer Board.](#page-10-1)
- [Step 9, Reinstall the A19 Test Set Motherboard.](#page-10-2)
- [Step 10. Install the Ribbon Cable from the A21 HMA26.5 to the A19 Test Set Motherboard.](#page-10-3)
- [Step 11. Install the 50 Ohm Load on the PNA Rear Panel.](#page-11-0)
- [Step 12. Connect the Gray Cable to the A11 13.5 GHz LO Synthesizer Board.](#page-11-1)
- [Step 13. Install the A11 13.5 GHz LO Synthesizer Board and Cables.](#page-11-2)
- [Step 14. Reinstall the Inner Cover.](#page-12-0)
- [Step 15. Reinstall the Outer Cover.](#page-12-1)
- [Step 16. Enable Option 108.](#page-13-0)
- [Step 17. Perform Post-Upgrade Adjustments and Calibration.](#page-14-0)

#### <span id="page-8-0"></span>**Step 1. Obtain a Keyword**

Follow the instructions on the keyword Entitlement Certificate supplied to obtain a keyword for installation of this upgrade.

Once the keyword has been obtained, you can proceed with the installation.

#### <span id="page-8-1"></span>**Step 2. Remove the Outer Cover**

<span id="page-8-5"></span>For instructions, click the Chapter 7 bookmark "Removing the Covers" in the PDF Service Guide<sup>1</sup>.

#### <span id="page-8-2"></span>**Step 3. Remove the Inner Cover**

For instructions, click the Chapter 7 bookmark "Removing the Covers" in the PDF Service Guide<sup>[1](#page-8-5)</sup>.

#### <span id="page-8-4"></span>**Step 4. Remove the A19 Test Set Motherboard**

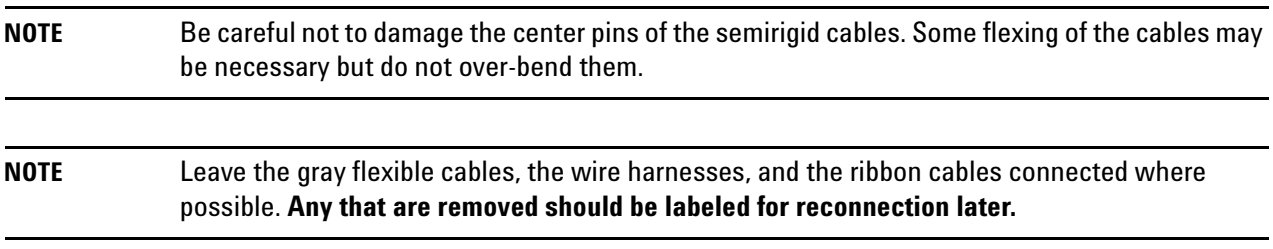

For instructions, click the Chapter 7 bookmark "Removing and Replacing the A19 test set motherboard" in the PDF Service Guide<sup>[1](#page-8-5)</sup>.

#### <span id="page-8-3"></span>**Step 5. Remove the A20 IF Multiplexer Board**

For instructions, click the Chapter 7 bookmark "Removing and Replacing the A20 IF Multiplexer Board" in the PDF Service Guide<sup>[1](#page-8-5)</sup>.

<sup>1.</sup> See ["Downloading the Online PNA Service Guide" on page](#page-5-0) 5.

#### <span id="page-9-0"></span>**Step 6. Assemble the A21 LO Multiplier/Amplifier (HMA26.5) onto the Bracket**

Follow the instruction shown in [Figure 1](#page-9-1) for this step of the procedure. New parts are listed in [Table 1 on page](#page-6-1) 6 of this document.

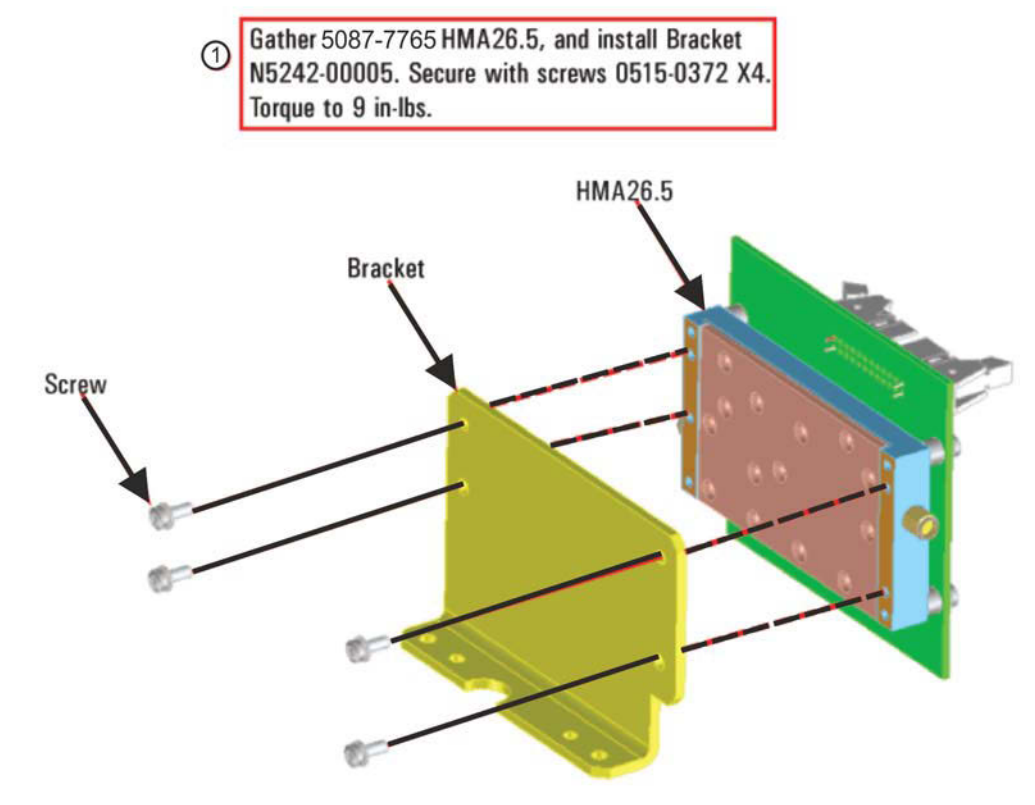

#### <span id="page-9-1"></span>**Figure 1 A21 LO Multiplier/Amplifier (HMA26.5) Assembly**

N5264\_002\_01

#### <span id="page-10-0"></span>**Step 7. Install the A21 LO Multiplier/Amplifier (HMA26.5) and Cables**

Follow the three instructions shown in [Figure 2](#page-10-4) for this step of the procedure. New parts are listed in Table 1 on [page](#page-6-1) 6 of this document.

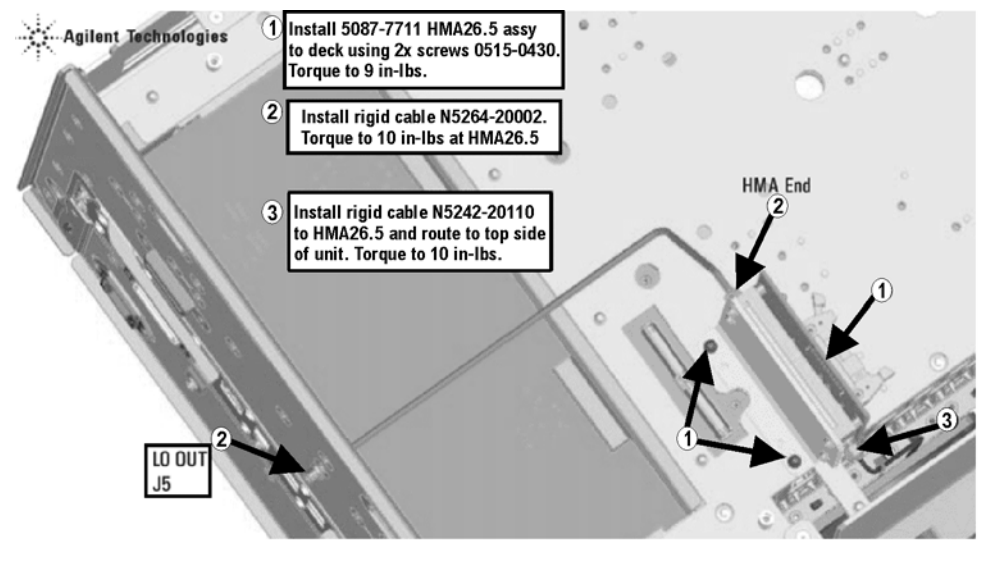

#### <span id="page-10-4"></span>**Figure 2 A21 LO Multiplier/Amplifier (HMA26.5) Installation**

N5264\_002\_02

#### <span id="page-10-1"></span>**Step 8. Reinstall the A20 IF Multiplexer Board**

For instructions, click the Chapter 7 bookmark "Removing and Replacing the A20 IF Multiplexer Board" in the PDF Service Guide<sup>[1](#page-8-5)</sup>.

#### <span id="page-10-2"></span>**Step 9, Reinstall the A19 Test Set Motherboard**

For instructions on reinstalling the board, click the Chapter 7 bookmark "Removing and Replacing the A19 Test Set Motherboard" in the PDF Service Guide $^1$  $^1$ .

#### <span id="page-10-3"></span>**Step 10. Install the Ribbon Cable from the A21 HMA26.5 to the A19 Test Set Motherboard**

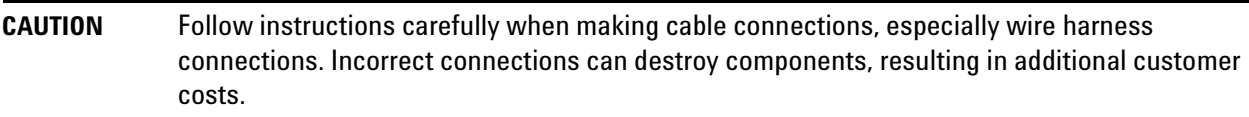

To view a graphic showing the location of this ribbon cable, click the Chapter 6 bookmark "Bottom Cables, All Options" in the PDF Service Guide<sup>[1](#page-8-5)</sup>.

#### <span id="page-11-0"></span>**Step 11. Install the 50 Ohm Load on the PNA Rear Panel**

Connect the 50 ohm load termination (1810-0118) to J5 on the PNA rear panel and torque to 10 in-lbs.

#### <span id="page-11-1"></span>**Step 12. Connect the Gray Cable to the A11 13.5 GHz LO Synthesizer Board**

Follow the two instructions shown in [Figure 3](#page-11-3) for this step of the procedure. New parts are listed in [Table 1 on](#page-6-1)  [page](#page-6-1) 6 of this document.

#### <span id="page-11-3"></span>**Figure 3 Gray Cable Connection to A11 13.5 GHz LO Synthesizer Board**

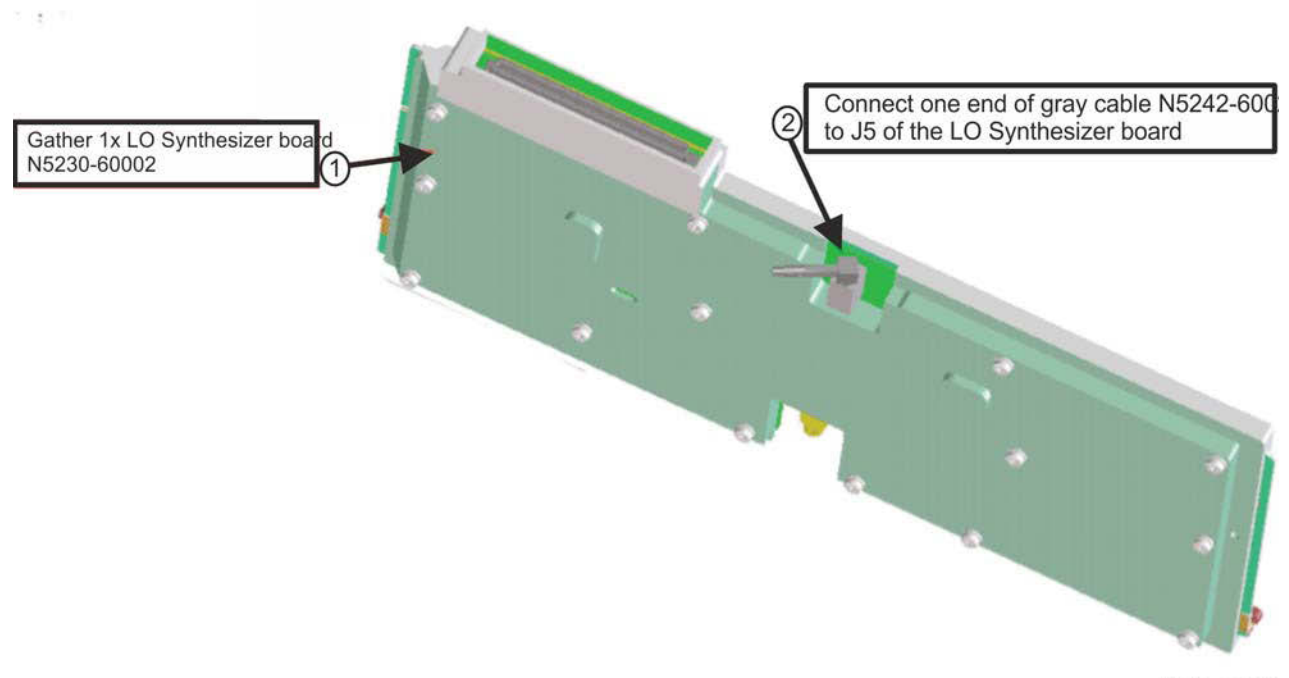

N5264\_002\_03

#### <span id="page-11-2"></span>**Step 13. Install the A11 13.5 GHz LO Synthesizer Board and Cables**

- 1. Place the analyzer top-side up on a flat surface.
- 2. Follow the three instructions shown in [Figure 3](#page-11-3) for this step of the procedure. To view a graphic showing the location of the A11 LO Synthesizer board, click the Chapter 7 bookmark "Removing and Replacing the A10, A11, and A12 Boards" in the PDF Service Guide<sup>1</sup>. New parts are listed in <mark>Table 1 on page 6 of this document</mark>.

<sup>1.</sup> See ["Downloading the Online PNA Service Guide" on page](#page-5-0) 5.

**Figure 4 A11 13.5 GHz LO Synthesizer Board Installation**

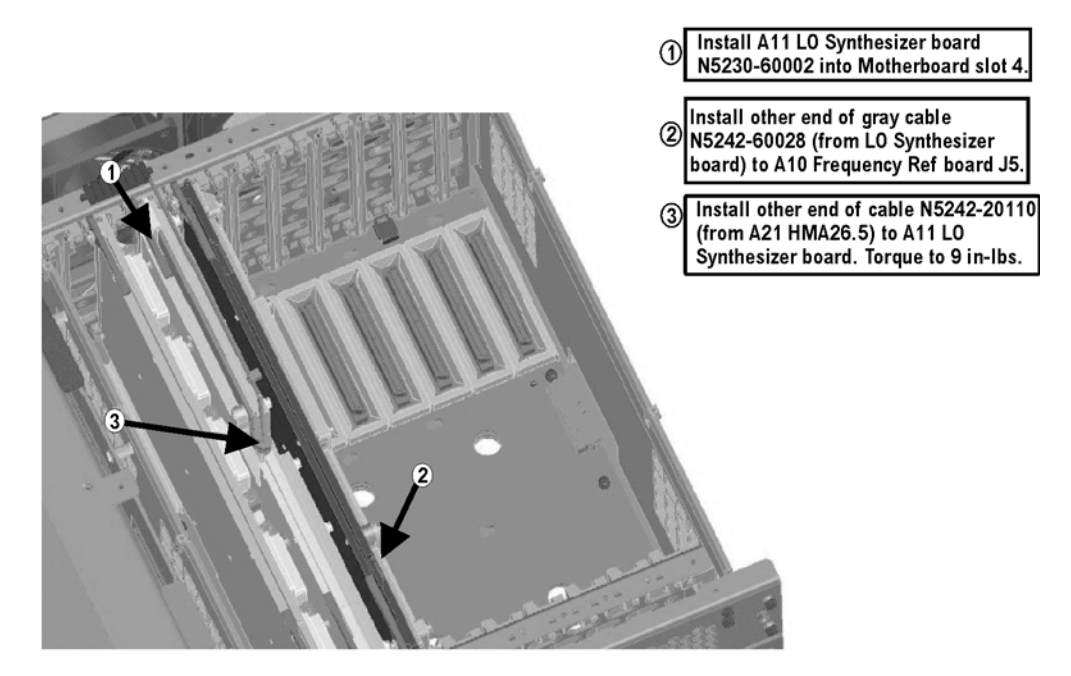

N5264\_002\_04

#### <span id="page-12-0"></span>**Step 14. Reinstall the Inner Cover**

For instructions, click the Chapter 7 bookmark "Removing the Covers" in the PDF Service Guide $^{\mathsf{1}}$  $^{\mathsf{1}}$  $^{\mathsf{1}}$ .

#### <span id="page-12-1"></span>**Step 15. Reinstall the Outer Cover**

For instructions, click the Chapter 7 bookmark "Removing the Covers" in the PDF Service Guide<sup>[1](#page-8-5)</sup>.

#### <span id="page-13-0"></span>**Step 16. Enable Option 108**

#### **Procedure Requirements**

- The analyzer must be powered up and operating to perform this procedure.
- The Network Analyzer program must be running.
- A keyboard must be connected to the network analyzer.

#### <span id="page-13-1"></span>**Option Enable Procedure**

NOTE: You must have a keyword to enable this option. If you have not yet obtained the necessary keyword, refer to ["Step 1. Obtain a Keyword" on page](#page-8-0) 8 for instructions.

- 1. To start the option enable utility, press UTILITY System |, then Service , then Option Enable L. An option enable dialog box will appear.
- 2. Click the arrow in the **Select Desired Option** box. A list of available options will appear.
- 3. In the **Select Desired Option** list, click **108 LO Source 26.5 GHz**.
- 4. Using the keyboard, enter the keyword you obtained, in the box provided. Enter this keyword *exactly* as provided.
- 5. Click **Enable**.
- 6. Click **Yes** in answer to the displayed question in the **Restart Analyzer?** box.
- 7. When the installation is complete, click **Exit**.

#### **Option Verification Procedure**

Once the analyzer has restarted and the Network Analyzer program is again running:

- 1. On the analyzer's **Help** menu, click **About Network Analyzer**.
- 2. Verify that "108" is listed after "Options:" in the display. Click **OK**.

**NOTE** If Option 108 has not been enabled, perform the ["Option Enable Procedure"](#page-13-1) again. If the option is still not enabled, contact Keysight Technologies. Refer to ["Getting Assistance from Keysight"](#page-3-0)  [on page](#page-3-0) 3.

#### <span id="page-14-0"></span>**Step 17. Perform Post-Upgrade Adjustments and Calibration**

#### **Adjustments**

Due to the hardware changes of the analyzer, perform the Synthesizer Bandwidth adjustment.

Next, perform the Default EE adjustment. On the dialog box, select **Initialize** rather than **Adjust/Verify** because an adjustment is typically unnecessary.

These adjustments are described in the PNA Service Guide and in the PNA on-line HELP. A list of equipment required to perform these adjustments is also found in the service guide.

To view the Service Guide online, use the following steps:

- 1. Go to<www.keysight.com>
- 2. In the Search box, enter the model number of your analyzer, N5264A, and click **Search**.
- 3. Click Technical Support > Manuals.
- 4. Click Service Manual.
- 5. Click the service guide title to load the PDF file.
- 6. When the PDF of the Service Guide is displayed, scroll through the Contents section bookmarks to locate the "Tests & Adjustments" chapter.

After the specified adjustments have been performed, the analyzer should operate and phase lock over its entire frequency range.

#### **Operator's Check**

Perform the Operator's Check to check the basic functionality of the analyzer. For instructions, refer to the "Tests & Adjustments" chapter of the Service Guide.

If you experience difficulty with the basic functioning of the analyzer, contact Keysight. Refer to ["Contacting](#page-3-1)  [Keysight" on page](#page-3-1) 3.

#### **Calibration**

Although the analyzer functions, its performance relative to its specifications has not been verified. It is recommended that a full instrument calibration be performed using the analyzer's internal performance test software. Refer to the analyzer's service guide for information on this performance test software.

This information is subject to change without notice. © Keysight Technologies 2010, 2012, 2015 January 2015

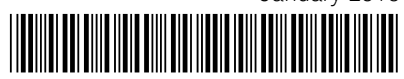

N5264-90002 [www.keysight.com](http://www.keysight.com)

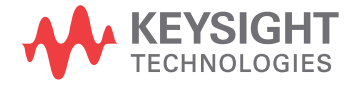